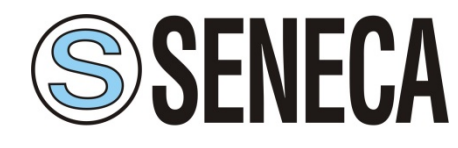

# **Configuratore RM169-1 – RTURADIO-169 – Z-AIR-1**

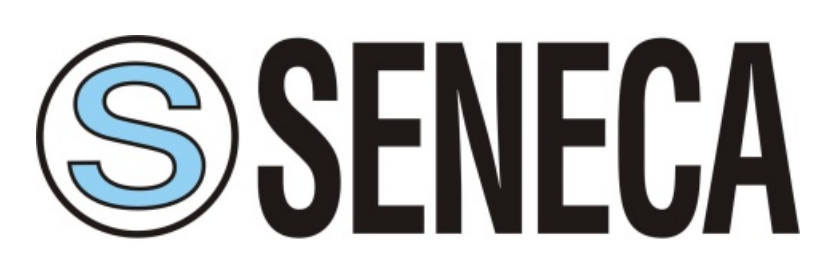

**SENECA s.r.l. Via Austria, 26 – 35127 – PADOVA – ITALY Tel. +39.049.8705355 ‐ 8705359 ‐ Fax +39.049.8706287 Sito: www.seneca.it**

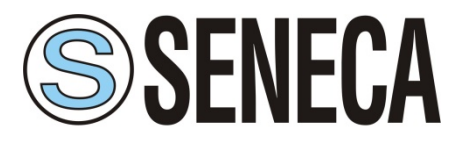

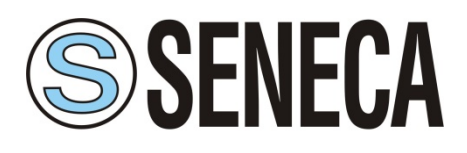

Manuale utente MI005251-I

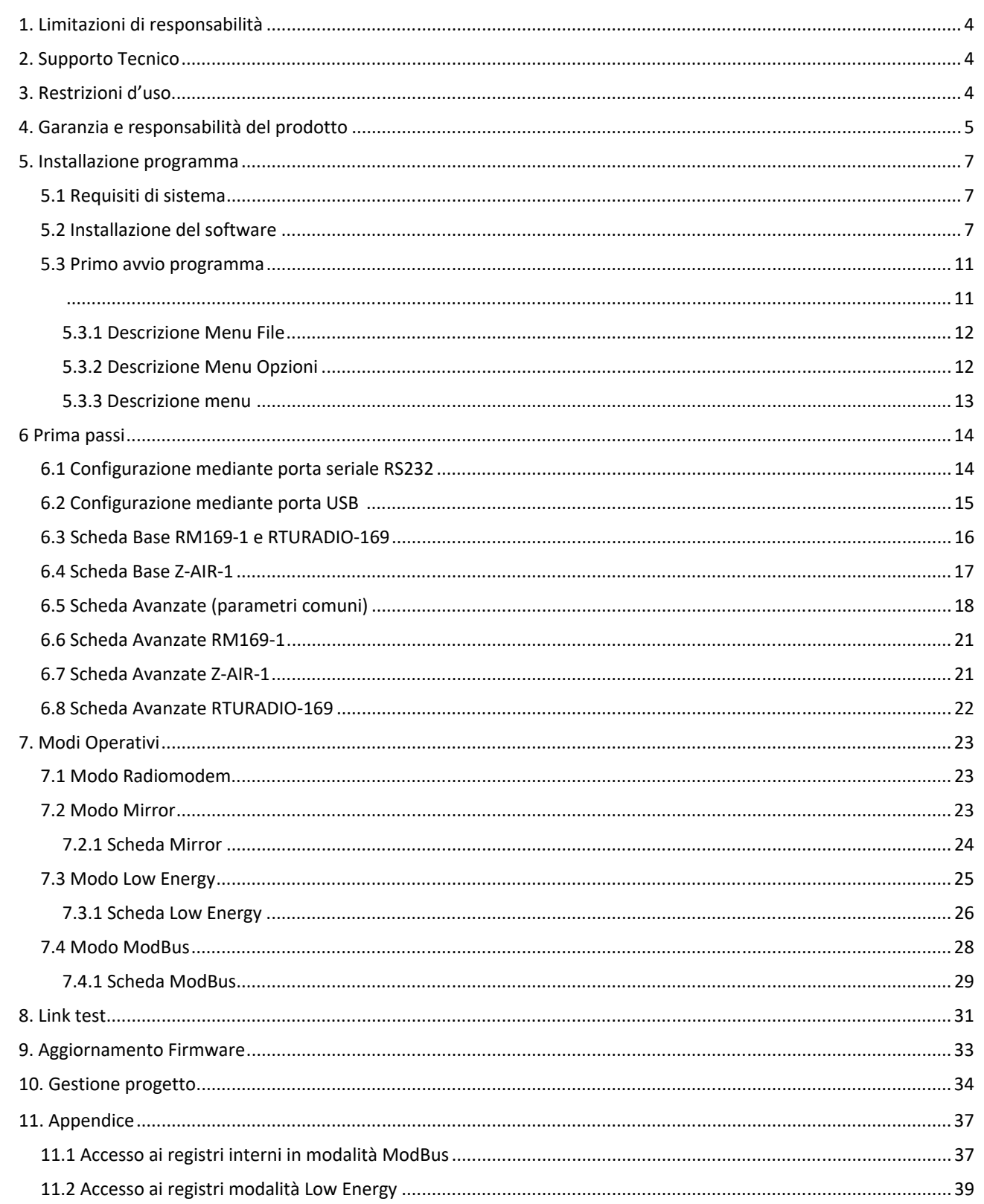

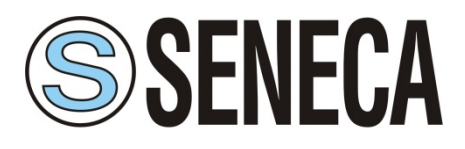

### **1. Limitazioni di responsabilità**

Tutti i diritti di questo manuale sono di esclusiva proprietà di SENECA.

Tutti i diritti sono riservati. È vietata la riproduzione del presente manuale (senza permesso scritto del proprietario) sotto forma di stampa, fotocopia o altro, così come la completa o parziale traduzione dello stesso in qualsiasi altra lingua, incluse le lingue di programmazione con l'ausilio di strumenti elettrici, meccanici, magnetici, ottici, manuali o di qualsiasi altro genere.

SENECA si riserva il diritto di cambiare le specifiche tecniche o le funzioni dei propri prodotti, oppure di cessare la produzione di alcuni di essi, senza alcuna comunicazione scritta e raccomanda ai propri clienti di accertare che le informazioni in loro possesso siano valide.

I software e i programmi di SENECA sono forniti con la formula "visto e piaciuto". Il produttore non fornisce alcuna garanzia relativa all'adeguatezza nei confronti di una determinata applicazione. In nessuna circostanza il produttore o il programmatore è responsabile di qualsiasi possibile danno causato dall'utilizzo di un programma. I nomi dei programmi, così come i diritti di autore relativi ai programmi, sono di esclusiva proprietà di SENECA. Trasferimento, licenza ad una terza parte, leasing, noleggio, trasporto, copia, revisione, traduzione, modifica in un'altra lingua di programmazione o reverse engineering sono vietati senza il consenso scritto di SENECA.

### **2. Supporto Tecnico**

Il nostro sito www.seneca.it contiene molte informazioni utili, istruzioni per l'utilizzatore, software di configurazione e documenti tecnici sempre aggiornati all'ultima versione.

Se avete problemi di carattere tecnico e non riuscite a trovare le informazioni necessarie nei documenti forniti, contattate il nostro Supporto Tecnico via e‐mail a service@seneca.it oppure telefonando al +39 0498705359.

### **3. Restrizioni d'uso**

I PRODOTTI DI SENECA NON SONO STATI PROGETTATI, DESTINATI A O COLLAUDATI PER ESSERE UTILIZZATI IN ALCUN DISPOSITIVO DI SOPRAVVIVENZA O FUNZIONE DI SISTEMA NE COME PARTE DI QUALSIASI SISTEMA CRITICO, INCLUSE LE APPLICAZIONI IN AMBITO AERONAUTICO E AEROSPAZIALE.

I PRODOTTI DI SENECA NON GODONO DI ALCUNA GARANZIA SE UTILIZZATI NELLE APPLICAZIONI SOPRA CITATE.

I radio modem sono stati progettati per operare in un raggio di frequenze civili SRD (Short Range Device), il cui corretto utilizzo varia da regione a regione, da paese a paese. L'utilizzatore del radio modem deve accertare che l'apparecchio non venga azionato senza il permesso delle autorità locali su frequenze diverse da quelle espressamente riservate e destinate al suo utilizzo senza specifico permesso.

I radio modem possono essere utilizzati nei seguenti paesi con limitazione di E.R.P. e duty cycle o su canali liberi oppure su canali che richiedono una licenza. Informazioni più dettagliate sono disponibili presso l'autorità locale di gestione delle frequenze.

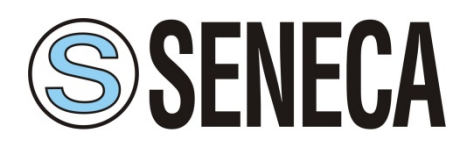

#### **Nazioni con possibilità di utilizzo (4)**

ALB‐AND‐AUT‐BEL‐BIH‐BLR‐BUL‐CVA‐CYP‐CZE‐D‐DNK‐E‐EST‐F‐FIN‐G‐GRC‐HNG‐HOL‐HRV‐I‐IRL‐ISL‐LIE‐LTU‐ LUX‐LVA‐MCO‐MDA‐MKD‐MLT‐MNE‐NOR‐POL‐POR‐ROU‐RUS‐S‐SMR‐SRB‐SUI‐SVK‐SVN‐TUR‐UKR

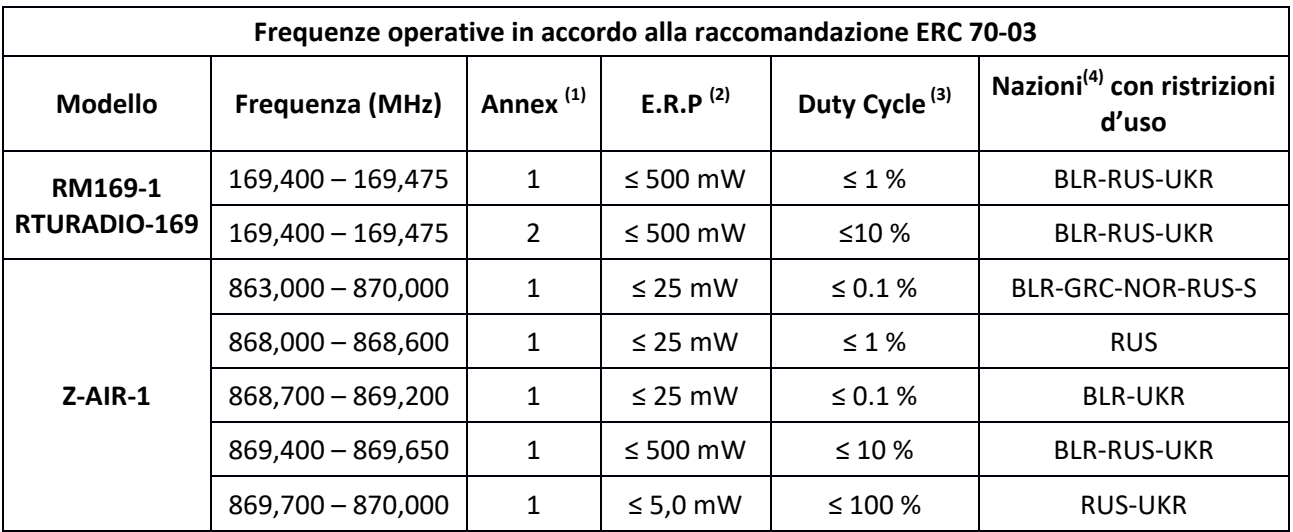

NOTE:

Prima di installare il dispositivo verificare sempre nell'ultima versione della Raccomandazione ERC 70‐03 le restrizioni imposte e le limitazioni fornite in termini di E.R.P. e Duty Cycle

<sup>(1)</sup> Annex 1 si riferisce a Non-Specific Short Range Device, Annex 2 si riferisce ad applicazioni di telemetria (Tracking, Tracing and Data Acquisition)

 $(2)$  E.R.P. = Massima potenza irradiata (Effective Radiated Power) concessa al radio modem e relativa antenna associata, il valore deve tenere in considerazione la potenza di uscita del trasmettitore, la perdita di segnale dei cavi e delle connessioni ed il guadagno d'antenna

 $^{(3)}$  Duty Cycle = rapporto, espresso in percentuale, tra periodo di tempo di trasmissione riferito al periodo di un'ora

 $(4)$  La codifica CEPT delle nazioni è disponibile al sito http://www.cept-org/cept/cept-country-codes

### **4. Garanzia e responsabilità del prodotto**

Il Fornitore dichiara e garantisce che i prodotti sono fabbricati in accordo con le specifiche applicabili e sono liberi da difetti nei materiali e nella lavorazione.

La garanzia, valida per un periodo di 12 mesi d'uso, max 18 mesi dalla data di spedizione, non copre difetti causati accidentalmente, per la negligenza, l'uso o la manutenzione impropri da parte dell'acquirente o per ogni altro motivo al di fuori del controllo del Fornitore.

L'Acquirente dovrà ispezionare i prodotti e notificare per iscritto al Fornitore ogni difetto o non conformità entro 10 (dieci) giorni lavorativi successivi alla spedizione. Nel caso in cui una spedizione di prodotti non sia accettata dall'Acquirente, per qualsiasi non-conformità con le specifiche, o in seguito a qualsiasi causa insorta prima della consegna al corriere, l'Acquirente dovrà, se così indicato per iscritto dal Fornitore, restituire prontamente alcuni campioni o l'intera spedizione rifiutata, a proprie spese.

Il Fornitore, a sua discrezione ed entro un ragionevole periodo di tempo, considerata l'entità del reclamo: (i) sostituirà la spedizione con prodotti conformi, o (ii) accrediterà all'Acquirente una somma corrispondente al valore dei prodotti difettosi o non conformi. Questa garanzia sostituisce ogni garanzia

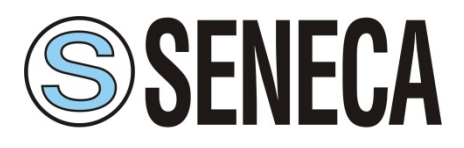

legale per difetti e reclami ed esonera il Fornitore da ogni altra responsabilità per i prodotti forniti; in particolare l'acquirente non avrà diritto a nessuna richiesta di compensazione o riduzione di prezzo.

Qualora uno dei prodotti venduti dal Fornitore all'Acquirente risulti essere difettoso, l'Acquirente potrà inviarlo, a proprie spese, presso la sede italiana del Fornitore. Il prodotto verrà riparato o sostituito senza spesa per l'Acquirente e a cura del Fornitore.

L'Acquirente sosterrà i costi di spedizione del prodotto riparato o sostituito e rinviato all'Acquirente.

L'Acquirente sosterrà ogni costo relativo allo smontaggio, rimontaggio e trasporto del prodotto, e ogni danno causato dal "fermo macchina".

Il Fornitore assicurerà l'Acquirente contro ogni reclamo per responsabilità dei prodotti rivendicato da terzi relativamente a danni sostenuti in seguito a prodotti difettosi. In questo caso il Fornitore rimborserà l'Acquirente esclusivamente entro i limiti, termini e condizioni della polizza di assicurazione per responsabilità prodotti stipulata dal Fornitore.

L'Acquirente si impegna a non fare alcuna rappresentazione orale o scritta, che si discosti da specifiche istruzioni d'uso, etichette o immagini fornite o prodotte dal Fornitore con riferimento ai prodotti. Se a causa di una tale modifica di rappresentazioni incorra una qualsiasi responsabilità, l'Acquirente ritiene il Fornitore non responsabile con riguardo ad ogni tipo di rappresentazione.

In nessun caso, il Fornitore sarà responsabile per qualsiasi danno indiretto, incidentale o consequenziale incluso, senza limitazione, qualsiasi reclamo per danni basato su guadagni o utili mancati, in qualsiasi modo causati.

In nessun caso, il Fornitore sarà responsabile per qualsiasi costo o danno derivante da atti od omissioni dell'Acquirente incluso, senza alcuna limitazione, quanto in relazione alla modifica, l'utilizzo, la conservazione e la vendita dei prodotti da parte dell'Acquirente o alla mancata somministrazione da parte dell'Acquirente ai suoi dipendenti, agenti e clienti o altri terzi, di adeguate istruzioni al fine del corretto utilizzo dei prodotti.

A questo proposito si precisa che i prodotti non sono progettati per applicazioni ne in ambito nucleare ne aeronautico ed aerospaziale. Questi casi sono quindi espressamente esclusi sia dalla garanzia, sia dalla copertura assicurativa.

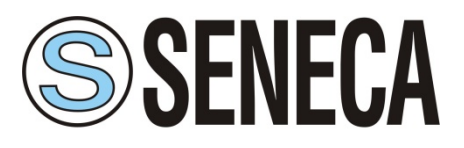

### **5. Installazione programma**

#### **5.1 Requisiti di sistema**

*Sistema operativo* : Windows 7, Windows 8, Windows 10. *Schermo* : risoluzione minima 1024 x 768

### **5.2 Installazione del software**

- 1) Eseguire il file "setup.exe" :
- 2) Selezionare la lingua desiderata e premere il pulsante OK:

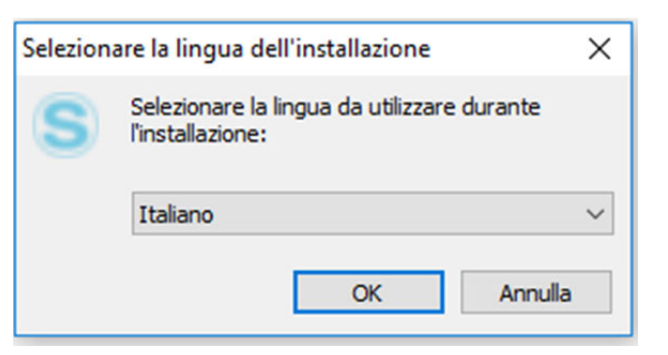

3) Leggere ed accettare le condizioni per proseguire:

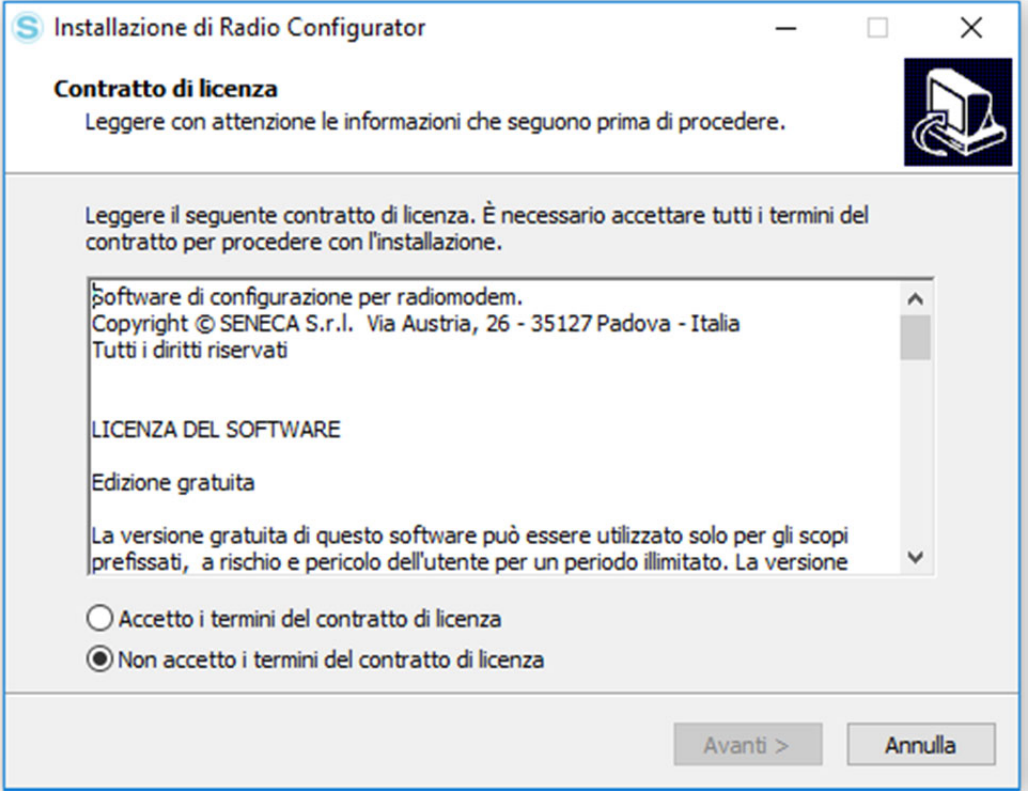

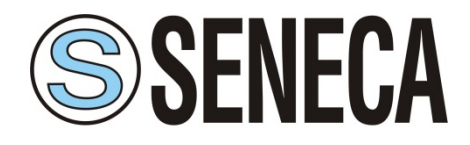

4) Selezionare la cartella dove si vuole installare il programma:

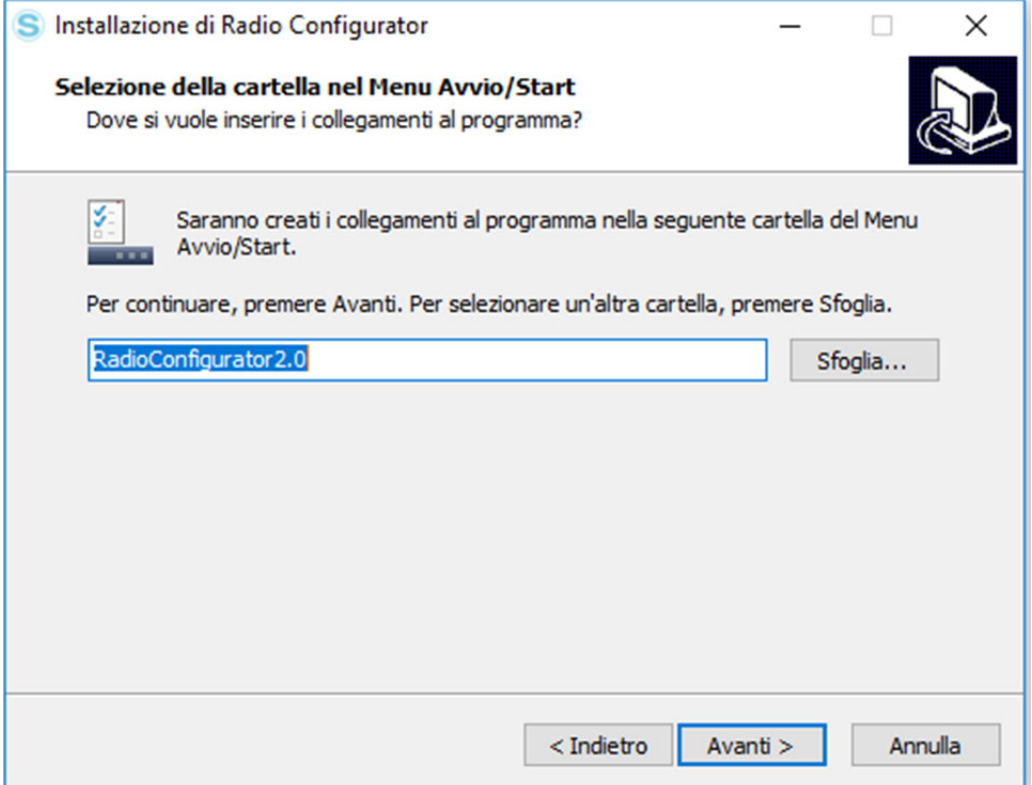

5) Selezionare la cartella del menu avvio/Start

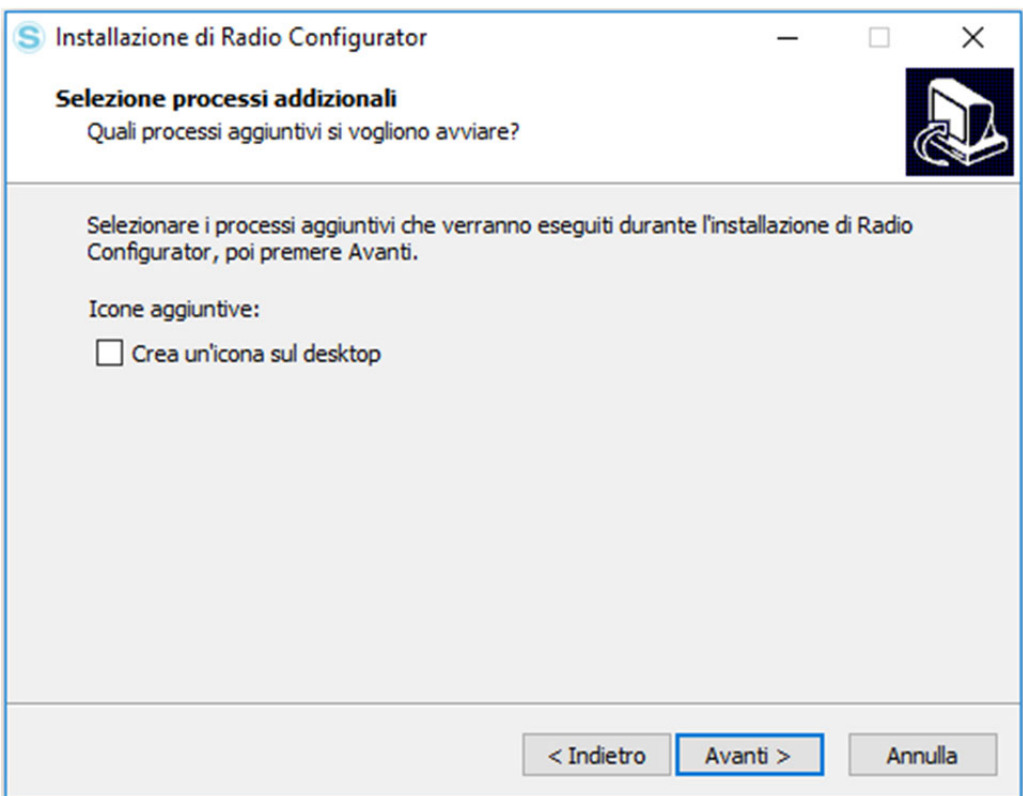

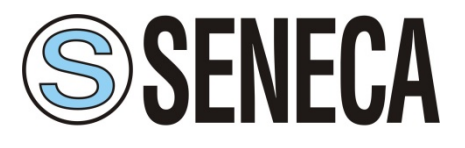

*Manuale utente MI005251-I*

6) Selezionare se si vuole o meno avere l'icona del programma sul desktop, premere avanti per continuare:

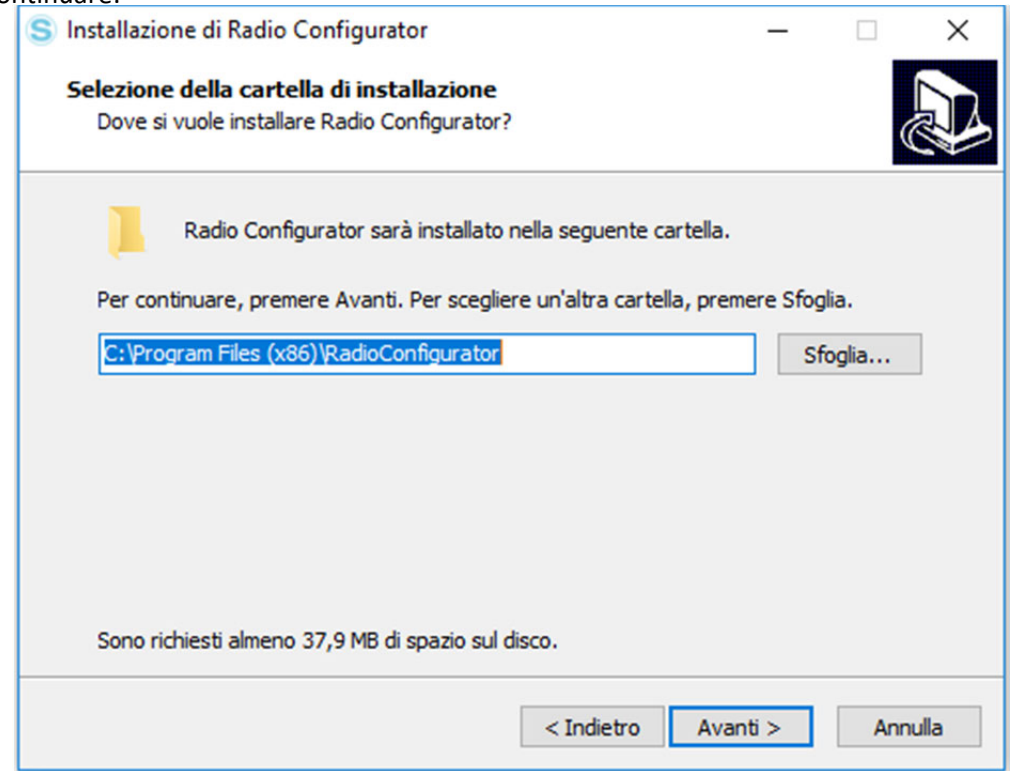

7) Premere sul pulsante installa per procedere all'installazione del programma:

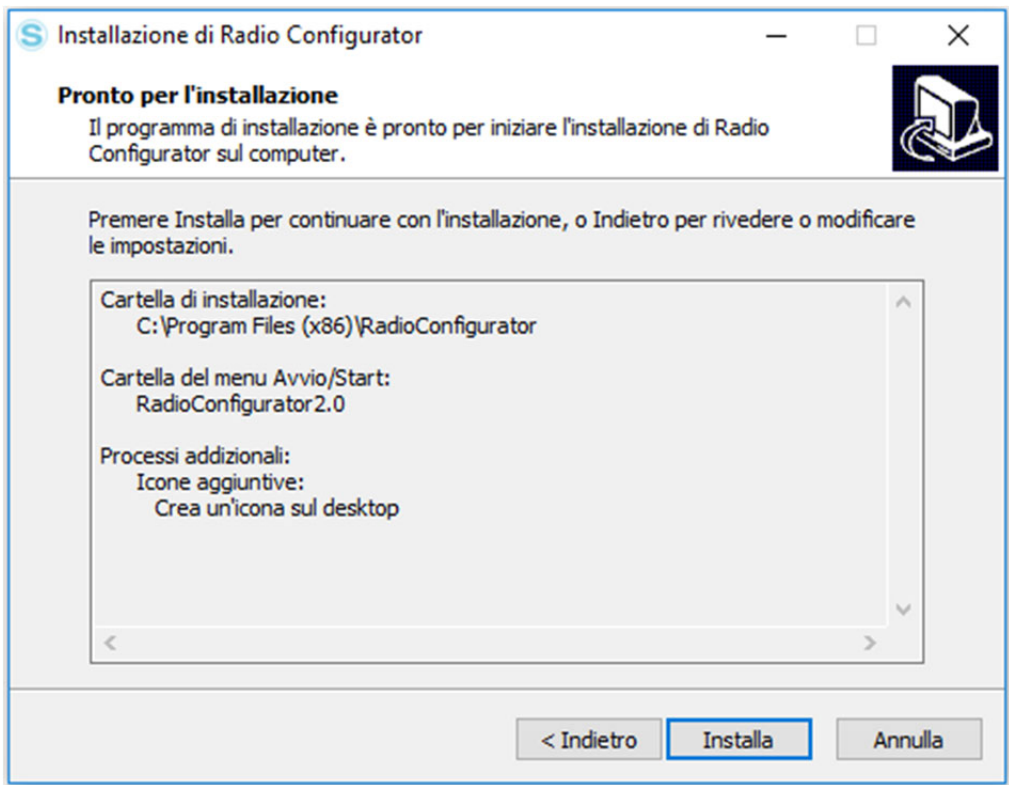

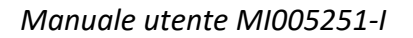

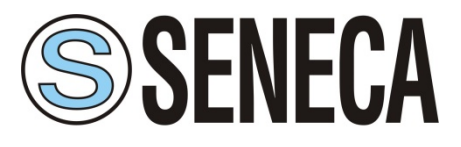

8) Il programma di installazione procederà all'installazione e terminato visualizzerà la seguente schermata:

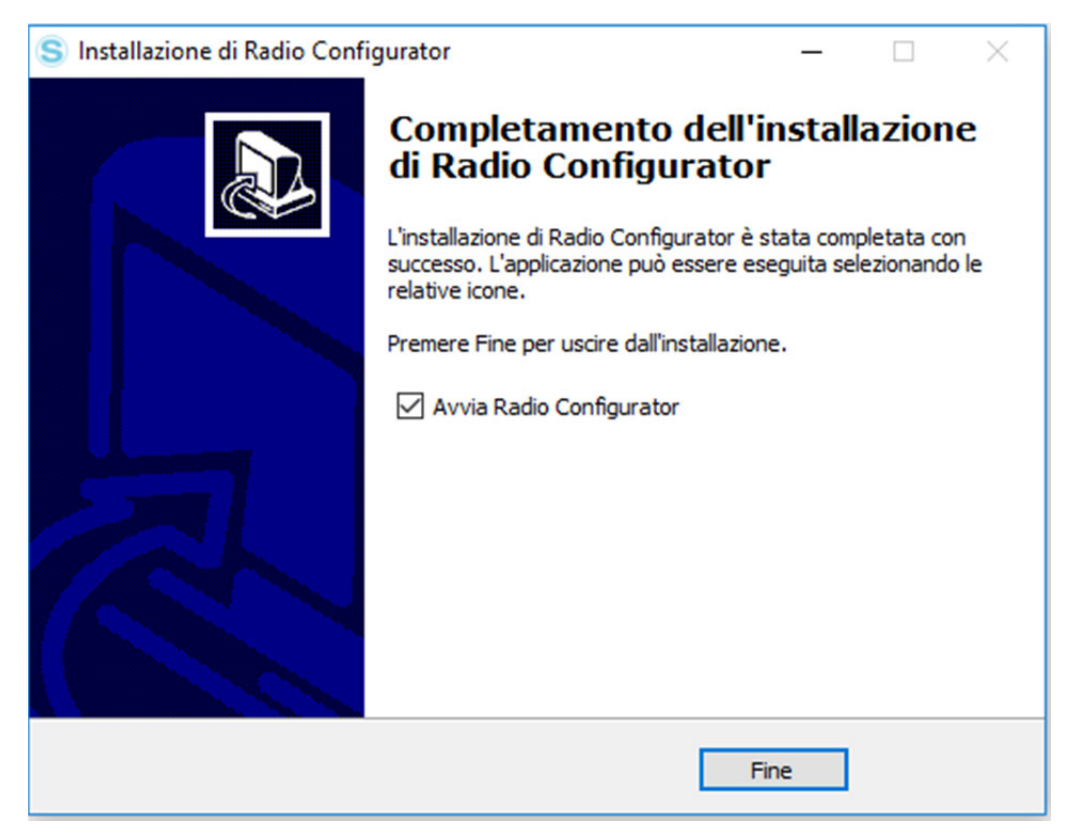

9) Premere il pulsante Fine per terminare la procedura di installazione.

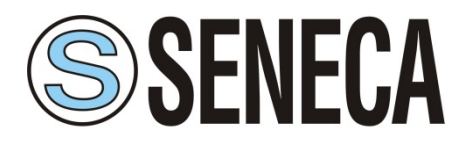

# **5.3 Primo avvio programma**

All'avvio del programma verrà visualizzata la seguente schermata:

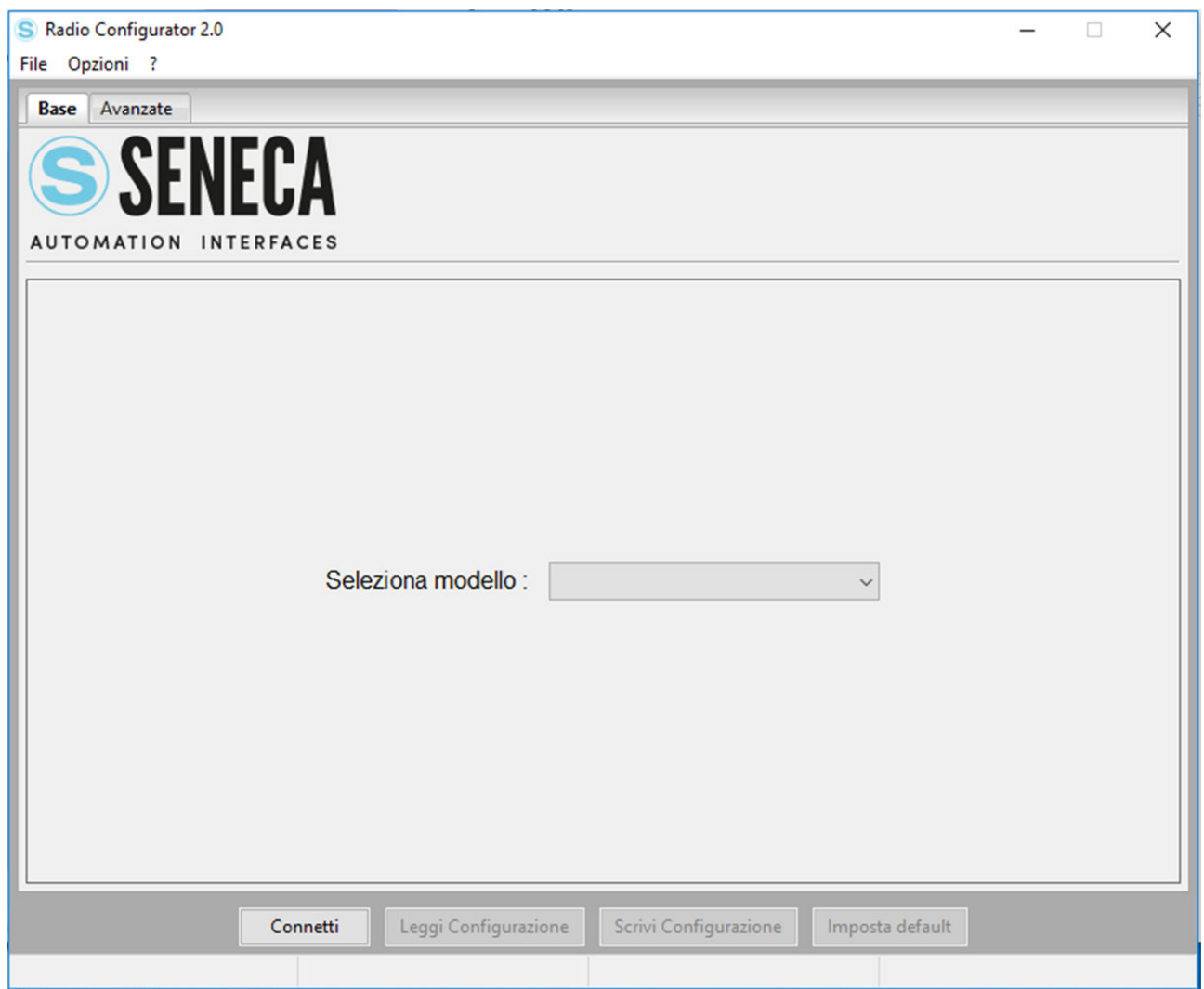

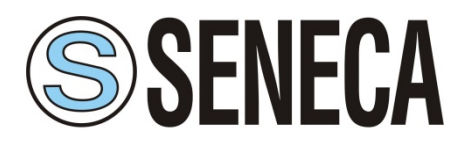

### **5.3.1 Descrizione Menu File**

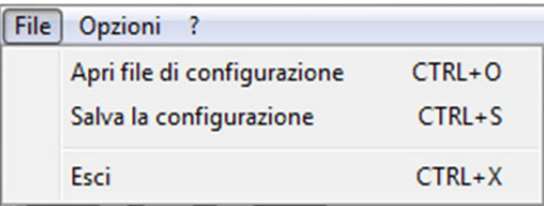

- *Apri file di configurazione* : Carica il file di configurazione salvato
- *Salva la configurazione* : Salva su disco la configurazione attuale
- *Esci* : Chiude il programma

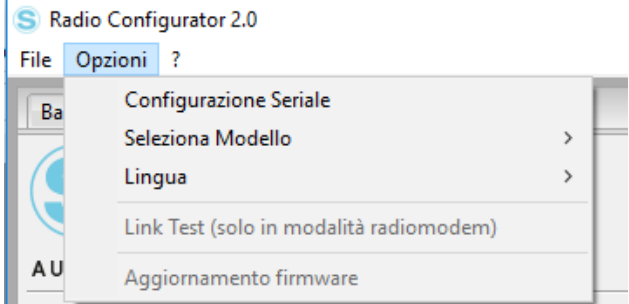

### **5.3.2 Descrizione Menu Opzioni**

 *Configurazione Seriale* : Consente la selezione della porta seriale, la velocità massima, il tipo di seriale

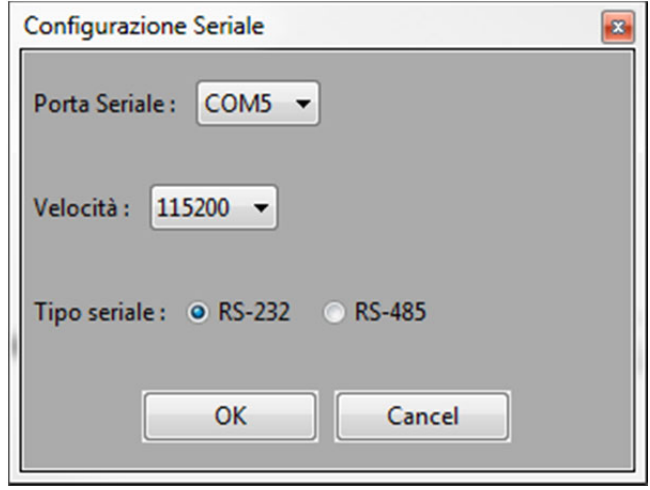

*Selezione Modello* : Consente la selezione del modello che si vuole configurare:

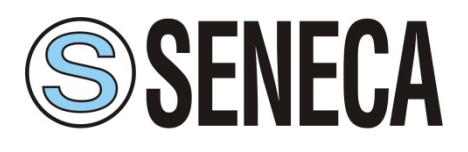

*Manuale utente MI005251-I*

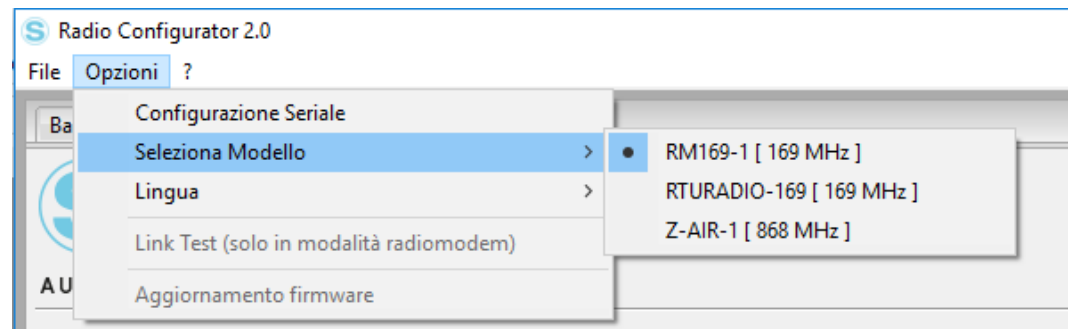

*Lingua* : Permette di cambiare la lingua del programma:

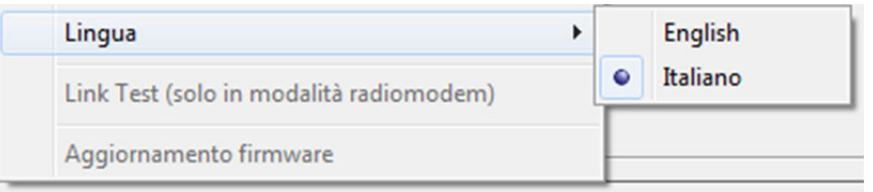

- *Link Test* : Attiva la modalità di link test ( questa funzione è abilitata solo se in modalità radiomodem).
- *Aggiornamento firmware* : Se il programma rileva che sul radiomodem è presente il nuovo firmware, abiliterà la possibilità di fare aggiornamenti.

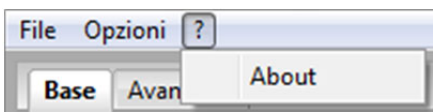

### **5.3.3 Descrizione menu**

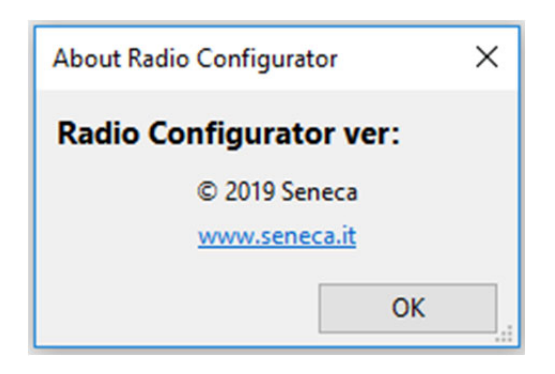

*About* : Visualizzerà una finestra di informazioni con indicazione della versione del programma:

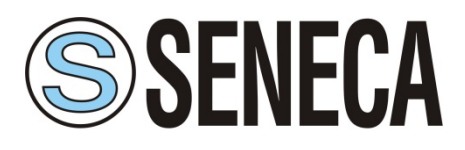

*Manuale utente MI005251-I*

### **6 Prima passi**

### **6.1 Configurazione mediante porta seriale RS232**

- 1) Collegare con un cavo dritto (NO Null Modem) la porta seriale del radiomodem alla porta seriale RS232 del PC e lanciare il programma di configurazione. In caso di assenza di porta seriale utilizzare un convertitore USB‐Seriale.
- 2) Andare nel menù delle opzioni del configuratore (Opzioni) e selezionare la porta seriale utilizzata (Configurazione seriale). La porta seriale selezionata verrà salvata in modo che al successivo avvio

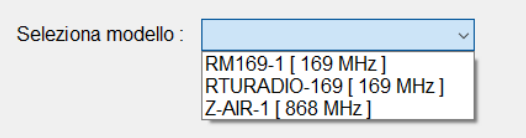

del programma non ci sarà la necessità di riselezionare la porta.

- 3) Dal menu a tendina selezionare il modello del radiomodem corretto
- 4) Alimentare il radio modem.
- 5) Premere il pulsante "Connetti". Nel radiomodem l'entrata nella modalità di configurazione è confermata dalla variazione di colore del led che diventa arancione. Nel configuratore l'entrata nello stato di configurazione è segnalata :

#### Mentre si connette:

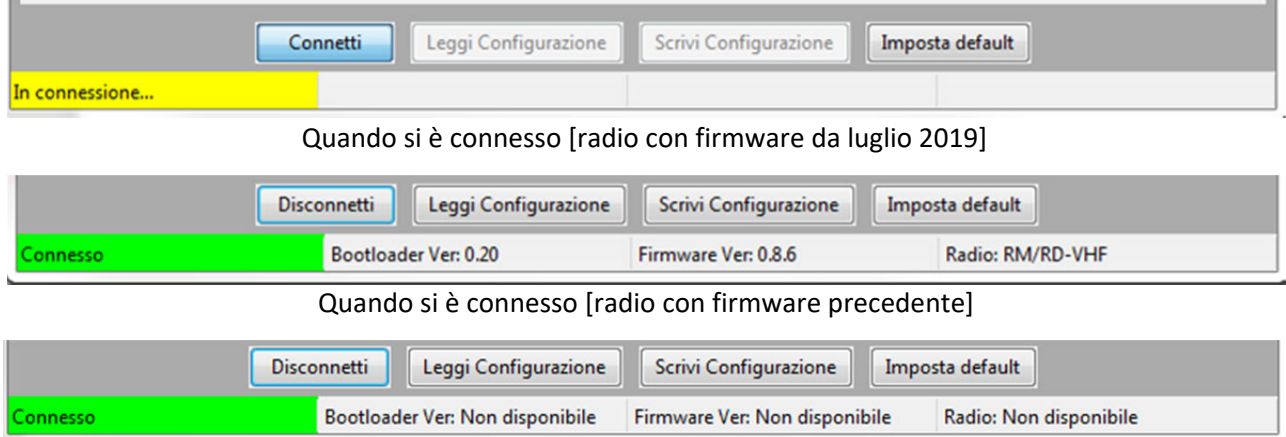

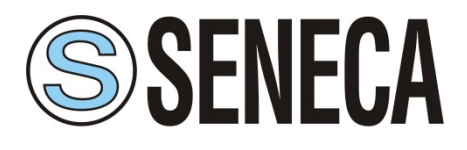

*Manuale utente MI005251-I*

Nel caso di problemi di connessione tra radio e pc, oppure il modello selezionato è diverso da quello

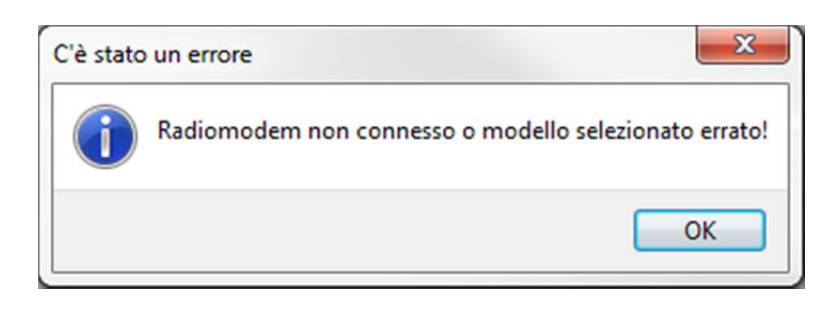

collegato, verrà visualizzata una finestra di errore:

- 6) Pulsanti:
	- *Disconnetti* : Esegue la disconnessione della porta seriale
	- *Leggi Configurazione* : Legge la configurazione presente sul radiomodem e la visualizza
	- *Scrivi Configurazione* : Scrive la configurazione impostata
	- *Imposta default* : Reimposta i valori a quelli di default

### **6.2 Configurazione mediante porta USB**

- 1) Installare il driver opportuno come spiegato nel manuale della scheda di interfaccia.
- 2) Collegare l'interfaccia ad una presa USB del personal computer tramite un cavo con connettore tipo A, lato PC e microUSB lato interfaccia.
- 3) Andare nel menù delle opzioni del configuratore (Opzioni) e selezionare la porta seriale utilizzata (Configurazione seriale).
- 4) Tramite un cavo con connettore DB9 da un lato, collegare il radio modem alla scheda di interfaccia .
- 5) Alimentare il radio modem.
- 6) Per entrare in configurazione occorre: spegnere il radio modem, cliccare il pulsante "Connetti" del configuratore ed accendere il radio modem entro 4 secondi dalla pressione del pulsante "Connetti".

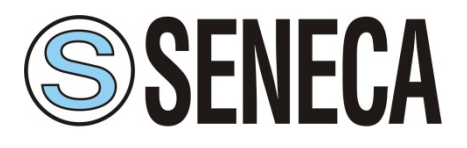

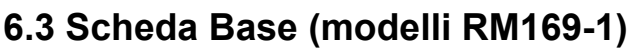

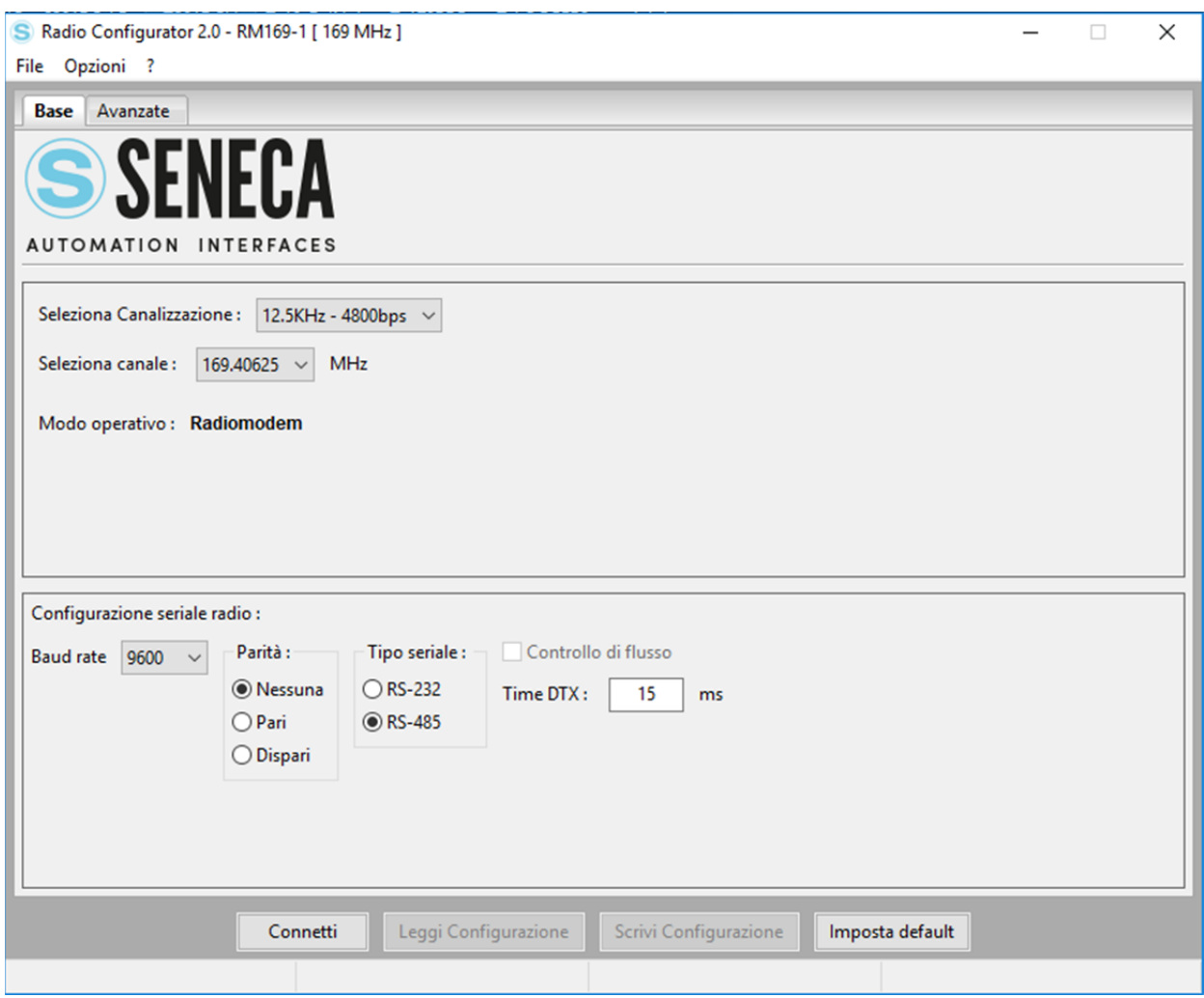

- *Selezione Canalizzazione* : Permette di impostare la larghezza del canale radio
- *Seleziona canale* : Permette di selezionare il canale radio da utilizzare
- *Modo operativo* : Indica il modo operativo attuale del radio modem

Il riquadro Configurazione seriale radio, permette di modificare i parametri della seriale a bordo:

- *Baud Rate* : imposta la velocità della seriale (max. 57600bps)
- *Parità* : Abilita la parità ed il tipo
- *Tipo seriale* : Selezione del tipo di seriale (la seriale RS‐232 è disponibile solo nei modelli RM169-1)
- *Controllo di flusso* : Se è abilitata la RS‐232 si può attivare il controllo di flusso RTS‐CTS
- *Time DTX* : Definisce il tempo che intercorre tra l'arresto dei dati ricevuti dalla porta seriale e l'invio via radio del pacchetto. Se vengono acquisiti pacchetti incompleti si aumenti questo tempo per mascherare eventuali pause eccessive tra i byte del pacchetto inviato dal DTE al radio modem.

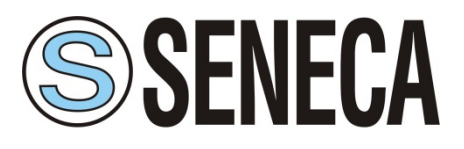

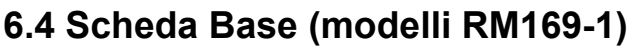

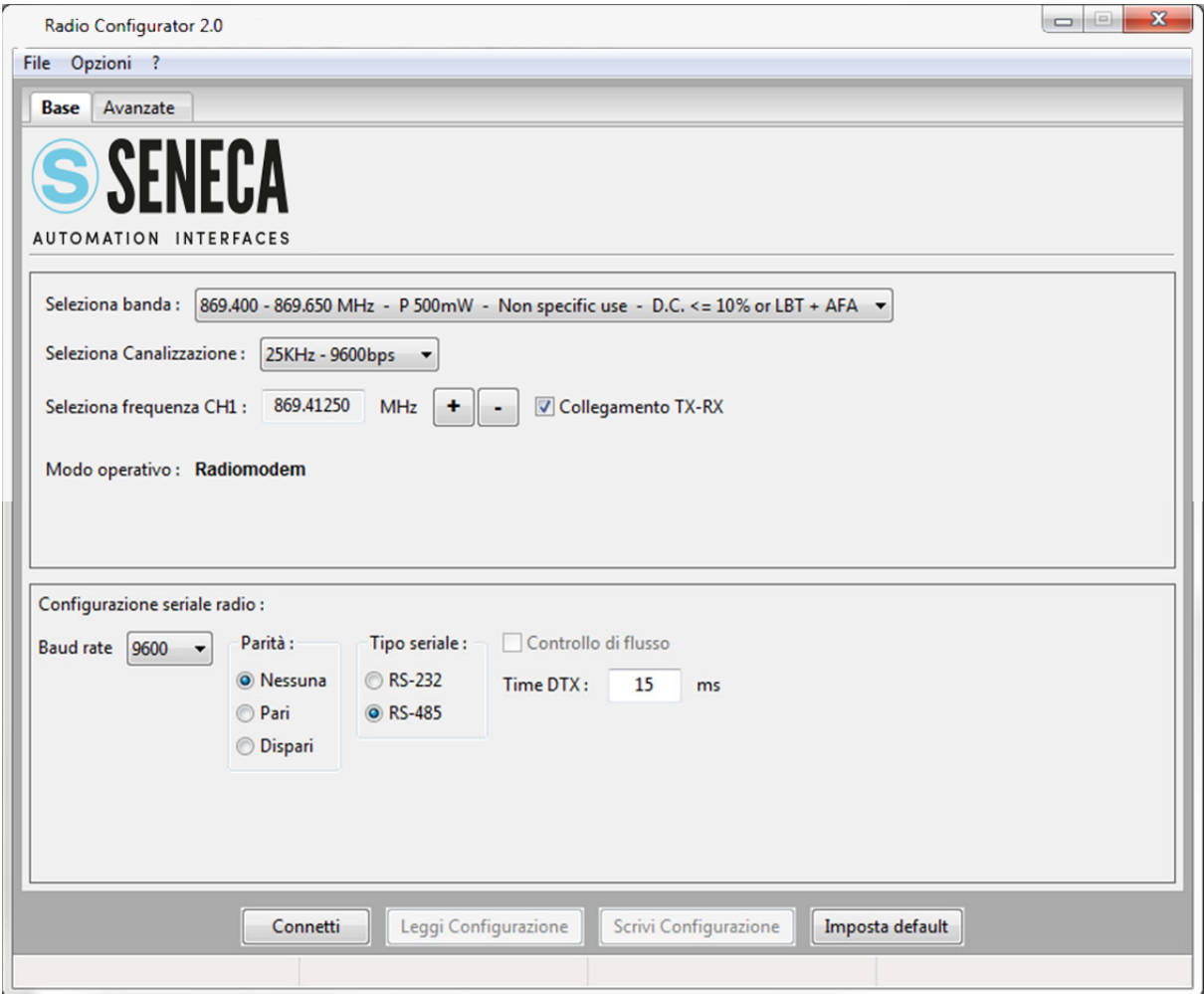

- *Selezione banda* : Permette di selezionare la banda operativa da utilizzare
- *Seleziona Canalizzazione* : Permette di impostare la larghezza del canale radio
- *Seleziona frequenza CH1* : Permette di selezionare il canale radio da utilizzare (con i pulsanti + / ‐ si può variare la frequenza del canale)
- *Modo operativo* : Indica il modo operativo attuale del radio modem

Il riquadro Configurazione seriale radio, permette di modificare i parametri della seriale a bordo:

- *Baud Rate* : imposta la velocità della seriale (max. 57600bps)
- *Parità* : Abilita la parità ed il tipo
- *Tipo seriale* : Selezione del tipo di seriale (la seriale RS‐232 è disponibile solo nei modelli RM169-1)
- *Controllo di flusso* : Se è abilitata la RS‐232 si può attivare il controllo di flusso RTS‐CTS
- *Time DTX* : Definisce il tempo che intercorre tra l'arresto dei dati ricevuti dalla porta seriale e l'invio via radio del pacchetto. Se vengono acquisiti pacchetti incompleti si aumenti questo tempo per mascherare eventuali pause eccessive tra i byte del pacchetto inviato dal DTE al radio modem.

**6.5 Scheda Avanzate (parametri comuni)** 

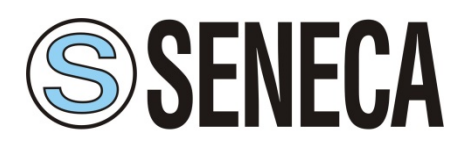

*Manuale utente MI005251-I*

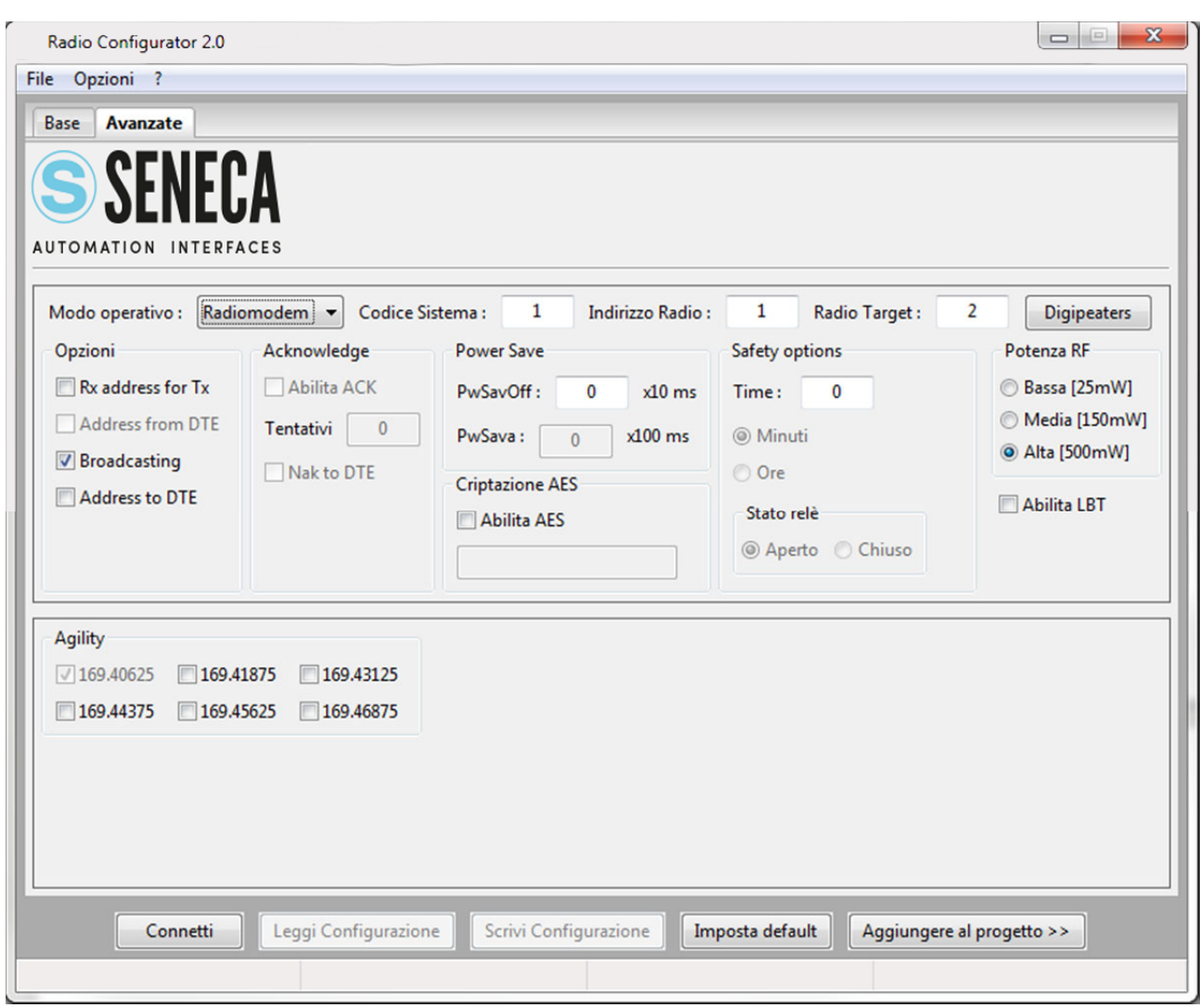

- *Modo operativo* : Permette la selezione della modalità operativa del radio modem (vedi "**Errore. L'origine riferimento non è stata trovata.**" per ulteriori dettagli)
- *Codice Sistema* : Imposta il codice sistema utilizzato per differenziare reti diverse di radio modem
- *Indirizzo Radio* : Id univoco del radio modem
- *Radio Target* : Indirizzo del radio modem di destinazione
- *Digipeaters* : Pulsante che abilita il riquadro per l'immissione dei digipeaters per raggiungere la "Radio Target"

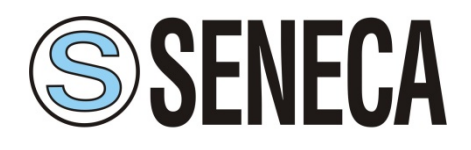

*Manuale utente MI005251-I*

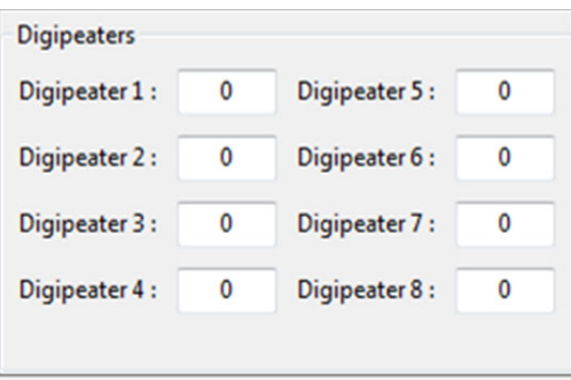

Opzioni :

- *Rx address for Tx* : Se attivo il radio modem memorizza l'indirizzo, completo di digipeaters, dell'unità da cui ha ricevuto l'ultimo pacchetto e lo utilizza per inviare i dati ricevuti dal DTE ad esso connesso. La funzione è disponibile solo se "Address from DTE" è inattivo.
- *Address from DTE* : Se attivo, il DTE deve, per ogni singolo pacchetto trasmesso, provvedere anche all'indirizzamento verso il radio modem bersaglio che si effettua aggiungendo in testa ad ogni pacchetto da inviare un adeguato numero di bytes disposti in quest'ordine:

1 Byte di Codice Sistema [1....255]

1 byte di flag con i relativi bit aventi il seguente scopo:

bit0 (lsb) = Broadcasting;

- $bit1 = ECHO$ :
- bit2 = ACK request;
- bit3 = Diagnostic.

1 Byte del Numero di Unità [1....9] che comprende il target e tutti gli eventuali digipeaters. Da 0 ad 8 bytes di Indirizzo dei digipeaters disposti nell'esatta successione di Utilizzo. 1 Byte di Indirizzo del target.

Seguono i bytes dei Dati in numero da 1 a 1024 massimo.

La funzione è disponibile solo se "Rx Address For Tx" è inattivo.

- *Broadcasting* : Il radio modem trasmette un pacchetto che, indipendentemente dall'indirizzo di destinazione, sarà ricevuto da tutti i radio modem che hanno il medesimo System Code. Questa funzione si attiva solo se ACK è disabilitato.
- *Address to DTE* : Se attivato i dati scaricati sul DTE saranno preceduti dall'indirizzo del radio modem che ha inviato il pacchetto ricevuto. Questa funzione consente di identificare l'unita sorgente del messaggio.

Acknowledge :

- *Abilita ACK* : Quando attivo, il radio modem che invia il pacchetto attende la conferma di avvenuta ricezione inviata dal radio modem target. Se questa non giunge entro un tempo prestabilito, l'ultimo pacchetto è reinviato tante volte quante impostate nel campo "Tentativi". La funzione è attivabile soltanto se "Broadcasting" ed "Address from DTE" sono inattivi.
- *Nak to DTE* : Quando attivato il radio modem invia al DTE un carattere di NAK (ASCII 21) nel caso in cui allo scadere delle ripetizioni impostate non fosse giunta conferma dell'avvenuta ricezione del pacchetto. La funzione e disponibile solo con ACK attivo.

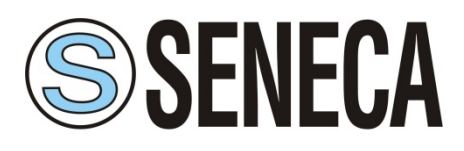

*Manuale utente MI005251-I*

#### Power Save :

- *PwSavOff* : Inserendo un numero maggiore di 0 si abilita il Power Save. Questo campo permette di impostare il valore del periodo OFF dei cicli di risparmio energetico. Il passo è in decine di millisecondi. L'unità Master, pur restando sempre attiva, utilizza questo valore per dimensionare la lunghezza del preambolo dei pacchetti inviati verso le unità Digipeater o Slave, pertanto, se si intende utilizzare il Power Save, *tutte le unità presenti nella rete devono avere lo stesso valore di PwSavOff*. **Nota:** se è utilizzato il power save, soltanto l'unità Master può ricevere sempre i caratteri dalla linea seriale (tranne durante la trasmissione), pertanto l'iniziativa della trasmissione è presa solo dal Master. Le unità Slave possono ricevere dalla linea seriale solo durante il tempo indicato dal campo PwSava.
- *PwSava* : Quando è utilizzato il power save, tramite questo campo è possibile impostare il tempo in cui il radio modem rimane operativo dopo che un evento (ricezione di un pacchetto via radio) lo ha temporaneamente abilitato. Il passo è in centinaia di millisecondi. Questo campo è utilizzato anche per differenziare i dispositivi tra Master e Slave: un valore pari a 255 identifica l'unità come Master e la mantiene sempre accesa. L'unità così configurata non è quindi interessata dai cicli ON‐OFF pur inviando i pacchetti con un preambolo idoneo (più lungo) ad essere ricevuto dalle periferiche Slave che utilizzano il Power Save.

#### Criptazione AES :

 *Abilita AES* : Permette l'abilitazione della codifica AES (Advanced Encryption Standard) a 128 bit sui dati che transitano via radio. Nei pacchetti trasmessi, la codifica/decodifica è fatta solo sui byte del payload. Quando attivo si abilita il campo per la digitazione della chiave. Nel relativo campo devono essere inseriti 16 caratteri ascii visualizzabili. **Nota:** se è utilizzato l'AES tutte le unità presenti nella rete, per comunicare devono avere il medesimo valore di chiave. Qualora la chiave impostata sulle diverse unità risultasse differente, i dati in uscita sulla linea seriale RS485 delle unità Master e/o Slave con chiave errata non sarebbero interpretabili dai rispettivi applicativi connessi.

#### Safety options :

- *Time* : imposta il valore del timer di sicurezza la cui base dei tempi è selezionabile tra minuti oppure ore. Se non viene ricevuto via radio alcun pacchetto valido entro il tempo impostato, l'uscita digitale (relè) viene forzata alla condizione scelta nel relativo campo "Stato relè". Per disabilitare la funzionalità del timer di sicurezza impostare il valore di "Time" a zero.
- *Minuti* : il valore del campo Time e espresso in minuti.
- **O** Ore : il valore del campo Time e espresso in ore.
- *Stato relè* : Se impostato su Aperto allo scadere del timer il relè verrà forzato aperto, se impostato su Chiuso allo scadere del timer il relè verrà forzato chiuso.

#### Potenza RF :

Consente di impostare il livello di potenza di trasmissione.

#### Abilita LBT :

Il radio modem prima di inoltrare il pacchetto via radio attende che il canale in uso sia libero. Quando attiva la funzione LBT il radio modem conteggia i secondi di trasmissione ON‐AIR al fine di rispettare i limiti imposti dalla norma EN300 220‐1 di 100 secondi di trasmissione massimi consentiti nel periodo di un'ora. Superati i 100 secondi di trasmissione il radio modem attende lo scadere dell'ora prima di consentire ulteriori trasmissioni.

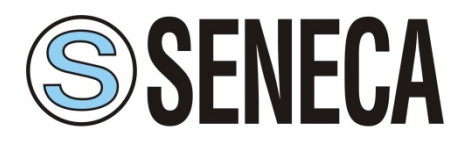

**6.6 Scheda Avanzate (per RM169-1)** 

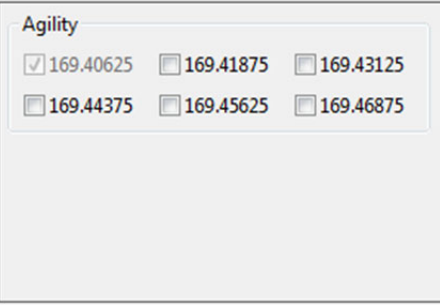

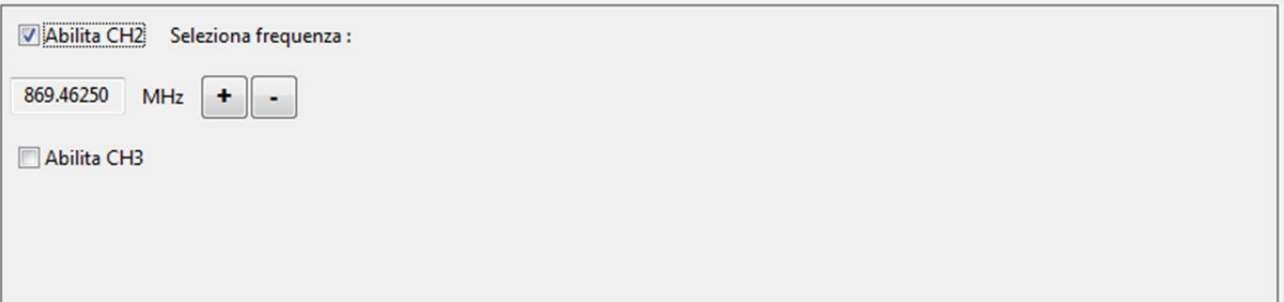

### **6.7 Scheda Avanzate (per Z-AIR-1)**

In questa sezione si possono scegliere di utilizzare più canali, abilitando, in automatico, la funzione di agility.

La funzione di agility, sceglierà di trasmettere sul canale radio meno disturbato tra quelli attivi. Il numero di canali selezionabili, dipende dalla canalizzazione scelta e per un massimo di 3 canali.

#### **E' essenziale che siano configurati esattamente gli stessi canali radio nelle unità presenti nella rete.**

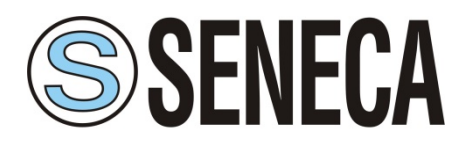

# **6.8 Scheda Avanzate (per RTURADIO-169)**

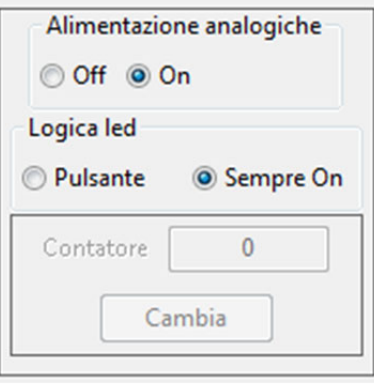

 *Alimentazione Analogiche* : Permette di attivare o meno gli ingressi ed uscite analogiche. Attiva, inoltre, l'uscita dell'alimentazione 18 volt presente sul connettore del radio modem. Questa tensione può essere utilizzata per alimentare i sensori degli ingressi analogici quando non sia disponibile un'adeguata sorgente di alimentazione esterna.

**Nota:** Nei modi di funzionamento diversi da "radio modem" questa alimentazione si attiva soltanto durante le fasi di accensione del dispositivo determinate dal campo "cycle update" e rimane presente per il tempo impostato nel campo "Sensor stabilization time".

 *Logica led* : Interessa la funzionalità dei led che indicano gli stati delle porte digitali (quattro input e due output).

*Pulsante* : la visualizzazione avviene solo a seguito della pressione del pulsante "Led On" presente sul radio modem (minor consumo).

*Sempre On* : ad ogni ciclo di accensione i led visualizzano lo stato degli ingressi/uscite digitali (implica un maggior consumo).

 *Contatore* : Il radio modem ha un ingresso dedicato al conteggio degli impulsi (transizioni di livello fino ad una frequenza massima di 5 Hz) rilevati sull'apposita porta. Quando si esegue la lettura dei parametri di un radio modem Slave in questo campo appare il valore degli impulsi contati fino a quell'istante.

E' possibile azzerare o variare il valore del contatore, modificando il campo contatore e premendo il pulsante "Cambia". Si aprirà una finestra in cui viene richiesto di confermare. **Nota:** è possibile cambiare il valore solo in modalità modbus

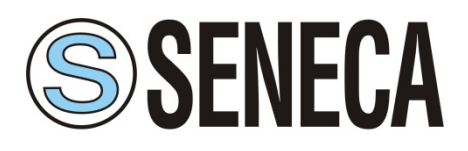

# **7. Modi Operativi**

### **7.1 Modo Radio modem**

Questa modalità di funzionamento è normalmente impiegata per lo scambio dei dati tra diverse postazioni. In una stessa rete è prevista la presenza di una unità Master ed una o più unità Slave. Se non è utilizzato il power save, ciascuna unità può ricevere dati attraverso la porta seriale RS485 (tranne durante le comunicazioni via radio) fino ad un massimo di 1024 byte per ciascun pacchetto.

Al termine della ricezione dei dati, ovvero quando sono ricevuti 1024 byte oppure quando scade il tempo impostato nel timer **Time DTX**, il radio modem inoltra il pacchetto via radio verso l'unità di destinazione. E' possibile includere nel percorso radio fino ad 8 unità digipeater per estendere la copertura della tratta.

Nel caso di utilizzo del Power Save la logica di funzionamento è la seguente: l'unità Master può ricevere sempre i caratteri dalla linea seriale tranne durante le comunicazioni via radio. Le unità Slave possono ricevere caratteri dalla linea seriale soltanto durante l'intervallo di tempo denominato "PwSava" cioè il periodo in cui una unità Slave rimane attiva a seguito della ricezione di un pacchetto via radio.

Nel configuratore, quando è selezionata la modalità radio modem è disponibile una ulteriore scheda denominata "Link Test", attivabile dal menu "Opzioni". Fare riferimento alla relativa pagina di questo manuale per i dettagli. (vedi "**Errore. L'origine riferimento non è stata trovata.**" )

### **7.2 Modo Mirror**

Nella modalità Mirror, lo stato dell'ingresso e dell'uscita digitale sono replicati rispettivamente sull'uscita e sull'ingresso digitale di una unità remota e viceversa. In questa modalità non è ammessa la comunicazione dati. La modalità mirror può funzionare soltanto tra due unità radio modem (punto a punto) e può appoggiarsi a digipeaters per estendere la tratta del collegamento radio. L'iniziativa della trasmissione è sempre presa dall'unità Master ed è attivata da due diversi eventi:

1) Alla variazione dello stato dell'ingresso digitale .

2) Allo scadere del tempo impostato nel timer dedicato all'Invio periodico (cycle update).

Nell'unità configurata come Slave, ogni volta che è ricevuto un pacchetto dall'unità Master, viene inviato sulla porta seriale RS485 un frame contenente i parametri di diagnostica:

1) Stato dei quattro ingressi e delle due uscite digitali dell'unità Master.

2) Valore in milliampere dei due ingressi analogici e delle due uscite analogiche dell'unità Master.

3) Valore della tensione di batteria dell'unità Master.

4) Valore di RSSI relativo all'ultimo pacchetto ricevuto dall'unità Master.

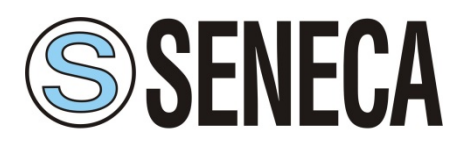

# **7.2.1 Scheda Mirror**

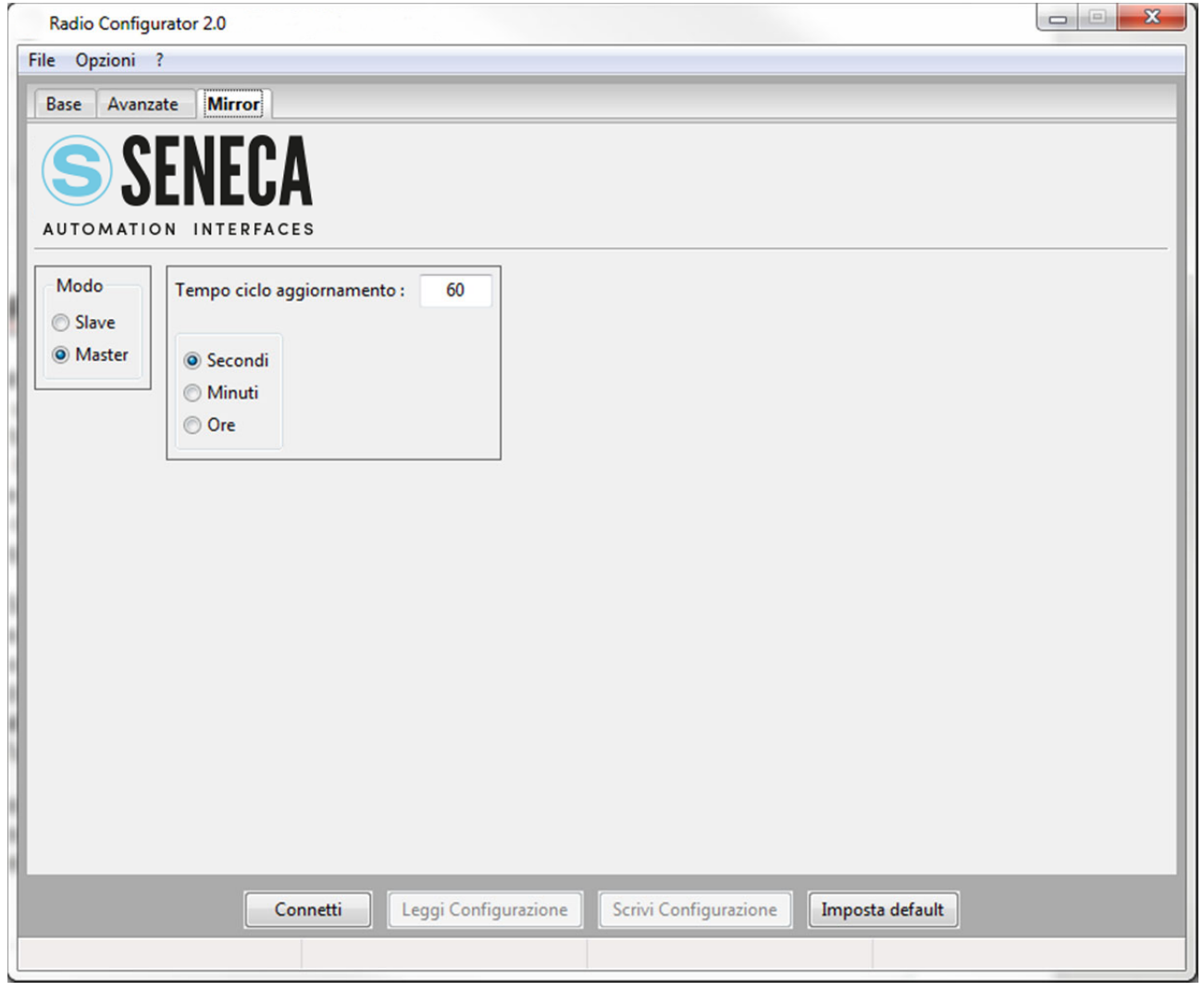

- *Modo* : Permette di selezionare la funzionalità del radio modem tra Master e Slave. L'unità configurata come Master utilizza il risparmio energetico e trasmette a seguito di eventi. L'unità configurata come Slave è sempre attiva e non prende mai l'iniziativa della trasmissione. In caso di unità con funzione di digipeater dovrà essere impostata come Slave.
- *Tempo ciclo di aggiornamento* : Imposta l'intervallo di tempo dell'invio periodico. L'unità di riferimento è selezionabile tra secondi, minuti oppure ore. Il range può spaziare tra un secondo (valore minimo) e 255 ore (valore massimo).

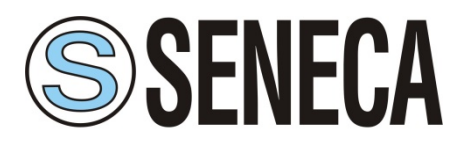

# **7.3 Modo Low Energy**

In questa modalità si utilizzano una o più unità Master (fino a 16) ed una sola unità Slave connessa ad un PC (o PLC) su cui è attivo un software SCADA. L'unità Slave è sempre in ricezione, non prende mai l'iniziativa della trasmissione e trasmette soltanto in risposta ad un pacchetto ricevuto da una unità Master. Le unità Master trasmettono verso l'unità Slave un pacchetto di tipo modbus RTU utilizzando la funzione di protocollo "Write multiple registers" (codice funzione 0x10). L'unità configurata come Master trasmette a seguito di due eventi:

1) Allo scadere del timer dell'invio periodico.

2) Alla variazione dello stato dell'ingresso digitale presente sull'unità radio modem.

A ciascuna periferica Master presente nella rete è possibile collegare, mediante l'interfaccia RS485, un nodo modbus (periferica modbus che consente l'acquisizione di livelli logici o di grandezze analogiche) esterno per estendere il numero dei segnali monitorati.

**Nota:** Non è possibile utilizzare gli ingressi digitali del nodo modbus esterno per generare l'evento di trasmissione sul radio modem Master.

Nell'unità Master, quando viene generato un evento di trasmissione viene acquisito il valore dell'ingresso digitale, viene interrogato il nodo esterno (se presente) quindi il radio modem provvede a trasmettere il pacchetto via radio con i dati collezionati.

L'unità Slave riceve il pacchetto via radio, lo controlla, e, se non ci sono errori, invia i dati utili (payload) all'applicativo SCADA tramite l'interfaccia RS485. A questo punto il software SCADA invia al radio modem Slave il pacchetto di risposta che viene trasmesso all'unità Master interessata. Alla fine della comunicazione l'unità Master torna in sleep (funzionalità a bassissimo consumo) in attesa di un nuovo evento di trasmissione.

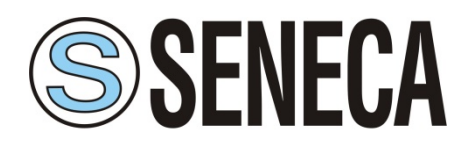

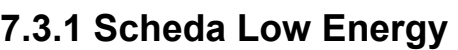

![](_page_25_Picture_74.jpeg)

- *Modo* : Permette di selezionare la funzionalità del radio modem tra Master e Slave. L'unità configurata come Master utilizza il risparmio energetico e trasmette a seguito di eventi. L'unità configurata come Slave è sempre attiva e non prende mai l'iniziativa della trasmissione. In caso di unità con funzione di digipeater dovrà essere impostata come Slave.
- *Tempo ciclo di aggiornamento* : Tramite questo campo viene impostato l'intervallo di tempo dell'invio periodico. L'unità di riferimento è selezionabile tra secondi, minuti oppure ore. Il range può spaziare tra un secondo (valore minimo) e 255 ore (valore massimo). Non è possibile inserire un valore minore dell'intervallo di tempo assegnato al campo "Tempo di avvio di nodo esterno".
- *Numero master presenti* : Definisce la quantità di radio modem Master presenti nella rete. Il valore impostabile spazia da 1 a 16.

#### Parametri Nodo esterno :

 *Indirizzo Nodo* : In questo campo viene impostato l'indirizzo del nodo modbus esterno, deve essere identico all'indirizzo assegnato alla periferica modbus collegata.

![](_page_26_Picture_1.jpeg)

#### *Manuale utente MI005251-I*

- *Indirizzo di partenza* : In questo campo si inserisce il primo indirizzo relativo alla lettura dei parametri sul nodo esterno. E' l'indirizzo del primo registro contenente i dati da leggere.
- *Quantità* : In questo campo si imposta la quantità dei registri da leggere (max 96).
- *Tempo di avvio di nodo esterno* : Rappresenta l'intervallo di tempo necessario affinché il nodo modbus esterno, una volta alimentato, divenga operativo. **S***olo modello RTURADIO-169* : Se il radio modem fornisce l'alimentazione al nodo modbus esterno (18 Volt) solo al seguito della generazione di un evento di trasmissione. Vedere le specifiche della periferica modbus in uso per dimensionare questa variabile.
- *Comando Modbus* : Con il nuovo firmware è possibile scegliere il tipo di comando da inviare al nodo modbus esterno (read coils, read discrete input, read holding registers, read input registers).
- *Modbus Timeout* : Rappresenta l'intervallo di tempo (in centinaia di mS) entro il quale deve essere ricevuta la risposta relativa al pacchetto modbus inviato via radio dall'unità Master verso l'unità Slave.

#### Opzione Nuovo firmware:

Con l'introduzione del nuovo firmware è stata aggiunta una nuova funzionalità che permette di attivare il relè 1 quando l'unità si sveglia e diventa operativa, l'opzione è visibile solo quando il programma rileva il nuovo firmware.

Attiva il Rele 1 quando ti accendi

![](_page_27_Picture_1.jpeg)

### **7.4 Modo ModBus**

Questa modalità di funzionamento prevede una unità Master (centro stella) ed una o più unità Slave. L'unità Master deve essere connessa tramite l'interfaccia serial ad un PC (o PLC) su cui è attivo un applicativo SCADA che utilizzi per la comunicazione il protocollo modbus RTU. L'applicativo SCADA è il cuore del sistema ed ha il compito di leggere e/o scrivere i parametri dei diversi nodi della rete mediante pacchetti modbus. Il radio modem Master connesso allo SCADA trasmette via radio i pacchetti ricevuti dalla linea seriale instradandoli opportunamente mediante l'utilizzo di una tabella di routing; per fare ciò, il radio modem Master valuta il primo byte della stringa ricevuta, che, nel protocollo modbus, corrisponde all'indirizzo del nodo con cui si vuole comunicare. Ciascun indirizzo di nodo modbus (da 1 a 254) può essere associato ad un percorso radio indipendente.

Tutti i radio modem presenti nella rete (sia gli Slave che il Master) devono essere configurati con un indirizzo **"Its address" univoco**, ovvero non possono avere lo stesso "Its address". La tabella di routing serve ad indicare il percorso radio del pacchetto modbus, in questo modo il pacchetto arriva al radio modem di destinazione (il target) direttamente oppure attraverso tutti i digipeaters necessari.

**Gli indirizzi di nodo devono essere univoci**, in una stessa rete possono esistere fino a 254 nodi suddivisi secondo esigenza tra le unità Slave presenti nella rete. Ciascuna unità radio modem di cui sono utilizzate le periferiche interne è vista nella rete come un nodo modbus; ha infatti un proprio indirizzo modbus tramite il quale è possibile accedere in lettura e/o in scrittura alle periferiche interne del radio modem (ingressi/uscite digitali, contatore impulsi, ingressi/uscite analogiche). A ciascun radio mdem, tramite l'interfaccia seriale RS485, possono essere collegati esternamente un certo numero di nodi modbus. Per poter interrogare i nodi connessi alla stessa unità Slave è necessario utilizzare il medesimo routing, cioè la stessa sequenza di indirizzi radio modem che in questo caso sarà comune a più indirizzi di nodo (in tutti gli indirizzi di nodo connessi allo stesso radio modem si copieranno gli indirizzi del percorso radio) poiché il pacchetto modbus dovrà transitare attraverso lo stesso radio modem.

Come spiegato, a ciascuna unità radio modem Slave è possibile connettere tramite l'interfaccia RS485 delle periferiche modbus esterne (I/O di tipo analogico, digitale o misto). Il limite di nodi collegabili a ciascun radio modem è di 32 unità. La quantità massima di unità radio modem Slave che possono essere presenti in una rete è dipendente dal numero di nodi modbus collegati a ciascuna unità Slave ed anche dal numero di Slave di cui sono utilizzati gli I/O interni: in questo caso ciascun radio modem Slave ha un proprio valore di nodo che si sottrae ai 254 indirizzi modbus possibili. Dato il limite di **254** indirizzi, la somma tra le unità radio modem (di cui sono utilizzati gli I/O) ed i nodi esterni eventualmente collegati non può superare questo valore. Per esempio se una rete contiene 25 radio modem Slave utilizzati come nodi modbus (cioè se si utilizzano i relativi I/O interni), il numero massimo di nodi esterni collegabili è: 254 ‐ 25 = 229, distribuiti su ciascun radio modem in base alle esigenze rispettando il limite di 32 nodi massimi per ciascuna unità Slave.

![](_page_28_Picture_1.jpeg)

# **7.4.1 Scheda ModBus**

![](_page_28_Picture_55.jpeg)

- *Modo* : Permette di selezionare la funzionalità del radio modem tra Master e Slave. L'unità configurata come Slave non prende mai l'iniziativa della trasmissione.
- *Indirizzo Nodo interno* : E' il valore dell'indirizzo di nodo modbus. Impostare un valore diverso da zero se si vogliono utilizzare gli I/O interni del radio modem.
- *Tempo di avvio di nodo esterno* : In questo campo si imposta l'intervallo di tempo necessario affinché il/i nodo/i modbus esterno/i ed anche i sensori analogici collegati localmente al radio modem siano operativi. Il valore in questo campo è in passi di 100 millisecondi. Dimensionare questo parametro per il nodo a cui occorre un tempo maggiore di start‐up.

![](_page_29_Picture_1.jpeg)

*Manuale utente MI005251-I*

Tabella di routing :

![](_page_29_Picture_89.jpeg)

*Aggiungi Nodo* : Aggiunge un nodo alla tabella di routing.

Facendo doppio click sulla cella interessata si possono editare i vari campi.

*Rimuovi Nodo* : Rimuove il nodo selezionato, per selezionare il nodo da rimuovere premere sulla

![](_page_29_Figure_8.jpeg)

cella con il fondo grigio.

- *Svuota tabella* : Svuota completamente la tabella di routing.
- *Esporta* : Esporta la tabella corrente in formato CSV.
- *Importa* : Importa i dati dal file in formato CSV.

#### **Formato File CSV:**

Il file deve essere così costituito:

Riga di intestazione :

Nodo;Destinazione;CodiceSistema;Repeater1;Repeater2;Repeater3;Repeater4;Repeate r5;Repeater6;Repeater7;Repeater8;

Riga di dati :

1;2;1;0;0;0;0;0;0;0;0;

![](_page_30_Picture_1.jpeg)

*Manuale utente MI005251-I*

### **8. Link test**

L'accesso a questa pagina del configuratore è consentito soltanto se, è stata scelta la modalità "radio modem". In questa pagina è possibile effettuare il test di comunicazione dei radio modem e visionare la qualità del segnale radio relativo alle unità interrogate. Questa funzionalità è consentita solamente in modalità radio modem pertanto le unità remote rispondono ai pacchetti di test solamente se sono configurate nella stessa modalità. Al termine dell'utilizzo della modalità link test occorre spegnere e riaccendere il radio modem per ripristinare la normale funzionalità operativa.

![](_page_30_Picture_75.jpeg)

- *Codice Sistema* : Codice del sistema che si vuole testare.
- *Radio Target* : Radio modem di destinazione.
- *Digipeaters* : Abilita la finestra dei digipeaters.
- *Testo da trasmettere* : Stringa dinamica che viene inviata al radio modem target.
- *Testo ricevuto* : Stringa uguale a "testo da trasmettere", trasmessa dalla radio target.
- *Frame spediti* : Numero di frame spediti ( ad ogni invio viene incrementato ).

![](_page_31_Picture_1.jpeg)

#### *Manuale utente MI005251-I*

- *Frame ricevuti* : Numero di frame ricevuti ( viene incrementato nel caso di ricezione senza errori ).
- *Reset contatori* : Resetta il valore di "Frame spediti" e "Frame ricevuti".
- *RSSI Locale* : Valore RSSI dei dati ricevuti dalla radio locale.
- *RSSI Remoto* : Valore RSSI dei dati ricevuti dalla radio target.
- *Intervallo di trasmissione* : E' possibile impostare l'intervallo di trasmissione dei frame (min 500ms).
- *Avvio Test* : Pulsante per avviare il test, una volta avviato il testo del pulsante cambia in "Ferma Test".

Durante la prova di comunicazione vengono inviati anche i parametri di diagnostica i cui valori appaiono nei campi Local RSSI, Remote RSSI. Questi valori rendono possibile la valutazione dell'intensità del segnale radio ricevuto dall'unità remota e quello ricevuto dall'unità locale; il valore è espresso in dBm.

Il RSSI garantisce una misura corretta nel range da **‐100** a **‐50 dBm**. **Valori inferiori a ‐100 dBm** (esempio ‐ 105 , ‐110 dBm) **possono creare problemi di comunicazione**, mentre la saturazione del misuratore di RSSI limita il valore massimo indicato a circa -47 dBm ± 3dBm per cui segnali in antenna di intensità maggiore mantengono la stessa indicazione.

**Nota:** se sono presenti delle unità digipeater nella tratta radio, il livello di RSSI letto fa sempre riferimento al segnale dell'ultima ricezione in ciascun senso di percorrenza della tratta.

*Esempio:* con quattro unità presenti nella rete (Master A, primo digipeater B, secondo digipeater C, slave D) il RSSI letto dallo slave D è riferito alla ricezione del digipeater C, mentre il RSSI letto dal master A è riferito alla ricezione del digipeater B.

![](_page_32_Picture_1.jpeg)

### **9. Aggiornamento Firmware**

Questa scheda è accessibile solo per i dispositivi prodotti a partire da luglio 2019, per dispositivi prodotti precedentemente contattare SENECA.

![](_page_32_Picture_71.jpeg)

- *Versione corrente* : Indica la versione corrente del firmware caricato sul radio modem.
- *Versione file* : Indica la versione firmware del file
- *Seleziona file HEX* : Premendo sul pulsante "Browse" si apre la finestra per la scelta del file da caricare.
- *Aggiorna firmware* : Premendo sul pulsante Aggiorna firmware, si avvia la procedura di aggiornamento del firmware. Nella riquadro bianco, verranno visualizzati i passi eseguiti e se l'operazione è andata a buon fine.

[2019-03-08 09:41:04] Cancellazione del dispositivo [2019-03-08 09:41:06] Programmazione del dispositivo [2019-03-08 09:42:01] Verifica in corso [2019-03-08 09:42:01] Firmware caricato correttamente

![](_page_33_Picture_1.jpeg)

# **10. Gestione progetto**

Il configuratore permette la gestione di un progetto che racchiude più radio modem. Per iniziare, selezionare il radio modem che si vuole aggiungere al progetto e nella scheda "Avanzate" premere il

![](_page_33_Picture_5.jpeg)

pulsante:

Una volta premuto, apparirà una finestra dove si potrà inserire il nome del progetto:

![](_page_33_Picture_41.jpeg)

Premendo ok, verrà richiesto di dare un nome al radio modem che si vuole aggiungere al progetto:

![](_page_33_Picture_42.jpeg)

![](_page_34_Picture_1.jpeg)

Una volta premuto ok, sulla parte destra del programma, verrà visualizzata la struttura del progetto con le varie radio inserite:

![](_page_34_Picture_34.jpeg)

Si possono aggiungere i vari radio modem che compongono il progetto. ( Il progetto può essere composto da differenti tipi di radio modem )

![](_page_34_Picture_35.jpeg)

Selezionando in questa finestra il radio modem, verranno caricati in automatico la configurazione.

![](_page_35_Picture_1.jpeg)

*Manuale utente MI005251-I*

Per modificare i parametri, selezionare il radio modem, cambiare i valori che si desiderano, e premere il

pulsante:

Mentre per rimuovere una radio modem premere il pulsante:

Rimuovi radio

Aggiorna valori

Si può modificare anche successivamente il nome del progetto e della radio, facendo un click sul valore da cambiare, dopo averlo selezionato.

![](_page_35_Picture_40.jpeg)

![](_page_36_Picture_1.jpeg)

# **11. Appendice**

### **11.1 Accesso ai registri interni in modalità ModBus**

#### **Lettura dell'ingresso digitale**

Per leggere lo stato dei quattro ingressi digitali è possibile utilizzare la funzione modbus "Read discrete inputs" (0x02). Gli indirizzi di lettura sono i seguenti:

*Per i modelli RM169-1:*

Ingresso digitale 1 = indirizzo 0

*Per i modelli RTURADIO-169: Ingresso digitale 1 = indirizzo 0 Ingresso digitale 2 = indirizzo 1 Ingresso digitale 3 = indirizzo 2 Ingresso digitale 4 = indirizzo 3* 

#### **Lettura dell'uscita digitale**

Per leggere lo stato dell'uscita digitale è possibile utilizzare la funzione modbus "Read coils" (0x01). Gli indirizzi di lettura sono i seguenti:

*Per i modelli RM169-1:* 

Uscita digitale 1 = indirizzo 0

*Per i modelli RTURADIO-169: Uscita digitale 1 = indirizzo 0 Uscita digitale 2 = indirizzo 1* 

#### **Lettura dei diversi registri del radio modem**

Tramite la funzione modbus "Read Input Registers" (0x04) è possibile leggere i diversi parametri del radio modem.

E' possibile leggere fino ad otto parametri; il primo di questi è all'indirizzo zero.

indirizzo 0: Stato degli ingressi digitali del radio modem.

indirizzo 1: Valore in microampere dell'ingresso analogico CH1. (solo RTURADIO-169:, negli altri casi valore fisso 0) indirizzo 2: Valore in microampere dell'ingresso analogico CH2. (solo RTURADIO-169:, negli altri casi valore fisso 0) indirizzo 3: Valore della tensione di batteria in millivolt. (solo RTURADIO-169:, negli altri casi valore fisso) indirizzo 4: Valore di RSSI dell'unità locale espresso in dbm (è un signed int16).

indirizzo 5: Valore di RSSI dell'unità remota espresso in dbm (è un signed int16).

indirizzo 6: Parte più significativa del conta impulsi. (solo RTURADIO-169:, negli altri casi valore fisso 0) indirizzo 7: Parte meno significativa del conta impulsi. (solo RTURADIO-169:, negli altri casi valore fisso 0)

![](_page_37_Picture_1.jpeg)

Il registro dedicato al conta impulsi è una variabile di tipo uint32 quindi i due valori letti devono essere concatenati: moltiplicare per 65536 il valore più significativo e sommare al risultato il valore della parte meno significativa. Il valore massimo possibile corrisponde a  $2^{32}$  - 1.

Per procedere alla lettura selezionare l'indirizzo del nodo da leggere, impostare l'indirizzo di partenza e la quantità dei registri da leggere (max 8). Il radio modem risponde con un pacchetto modbus contenente i valori dei parametri secondo la stringa di interrogazione.

#### **Scrittura delle uscite digitali**

Per attivare o disattivare i due relè delle uscite digitali è possibile utilizzare le funzioni modbus "Write sigle coil" (0x05) oppure "Write multiple coils" (0x15). Gli indirizzi per accedere alle due uscite digitali sono:

*Per i modelli RM169-1:* 

Uscita digitale 1 = indirizzo 0

*Per i modelli RTURADIO-169Uscita digitale 1 = indirizzo 0 Uscita digitale 2 = indirizzo 1* 

#### **Solo per i modelli RTURADIO-169:**

#### **Scrittura delle uscite analogiche**

Per modificare i valori delle uscite analogiche è possibile utilizzare la funzione modbus "Write single register" (0x06). Gli indirizzi per accedere ai registri delle due uscite analogiche sono: Uscita analogica 1 = indirizzo 0 Uscita analogica 2 = indirizzo 1.

![](_page_38_Picture_1.jpeg)

### **11.2 Accesso ai registri modalità Low Energy**

L'unità Slave collegata al sistema di gestione quando riceve i dati dalle unità master presenti nella rete provvede a scrivere (Modbus master) partendo dal registro :

- Vecchio firmware : valore impostato nel parametro "Indirizzo di partenza"
- Nuovo firmware : 100 \* valore parametro "Indirizzo radio"

I dati ricevuti saranno secondo la seguente struttura:

- Nodo esterno Modbus non presente
- Ingressi digitali attivi
- Ingressi analogici non attivi (Output analog supply OFF)

![](_page_38_Picture_191.jpeg)

![](_page_39_Picture_1.jpeg)

- Nodo esterno Modbus non presente
- Ingressi digitali attivi
- Ingressi analogici attivi (Output analog supply ON)

![](_page_39_Picture_194.jpeg)

![](_page_40_Picture_1.jpeg)

- Nodo esterno Modbus presente (numero registri da leggere "n")
- Ingressi digitali attivi
- Ingressi analogici non attivi (Output analog supply OFF)

![](_page_40_Picture_195.jpeg)

![](_page_41_Picture_1.jpeg)

- Nodo esterno Modbus presente (numero registri da leggere "n")
- Ingressi digitali attivi
- Ingressi analogici attivi (Output analog supply ON)

![](_page_41_Picture_227.jpeg)